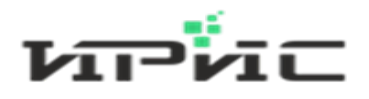

# **ООО «Информационные розничные интегрированные системы»**

**Инструкция пользователя для интерфейса агента «контакт-центра IRISKA»**

**Пермь 2023 г.**

# Оглавление

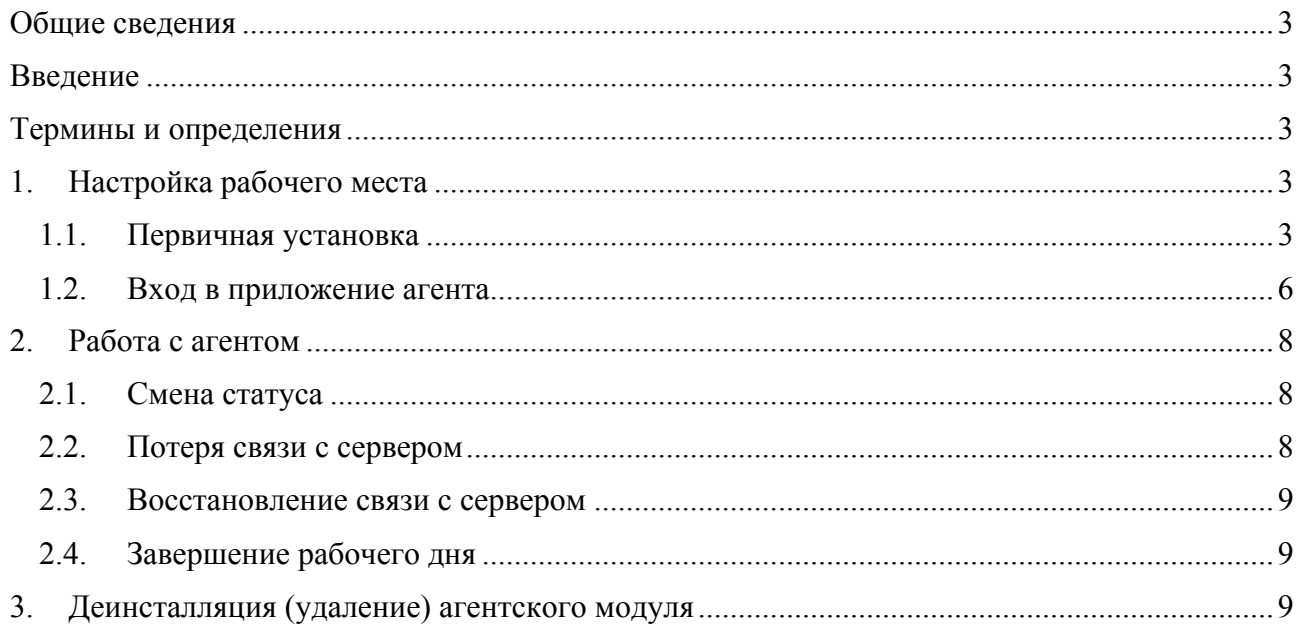

#### Общие сведения

Клиентский молуль (далее – ccTravClient) представляет собой программное средство. построенное на платформе Microsoft .Net Framework, обеспечивающее взаимодействие оператора контакт-центра IRISKA (далее – агента) с функционалом программного комплекса «ПО массовой обработки обращений» (далее КЦ IRISKA) и «АТС ИРИС».

#### Ввеление

В данной инструкции представлено описание действий по настройке конфигурации рабочего места **агента** для взаимодействия с KII IRISKA.

#### Термины и определения

Софтфон программный телефон (сокр. от англ. software telephone) - программное обеспечение для совершения телефонных звонков с использованием технологии передачи голоса (речи, звука) VoIP (сокр. от англ. Voice over Internet Protocol) через Интернет (в общем случае через любую IP-сеть).

### 1. Настройка рабочего места

Перед началом установки ccTrayClient на компьютер необходимо установить библиотеки Microsoft .NET Framework 4.6.2 с пакетом обновления SP1. После установки библиотеки необходимо перезагрузить компьютер.

Актуальная версия установочного пакета ccTrayClient скачивается с сервера https://cloud.iris-retail.ru/s/B7neeGkPNfk2Ak8.

## 1.1. Первичная установка

Запустите установочный пакет ccTrayClient и выполните следующие указания программы установшика:

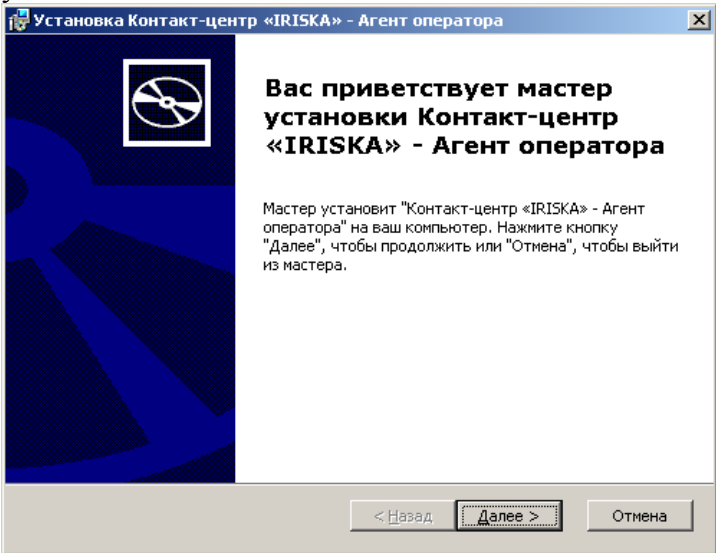

Ознакомьтесь с условиями Лицензионного соглашения и выберите Я принимаю условия лицензионного соглашения для продолжения установки:

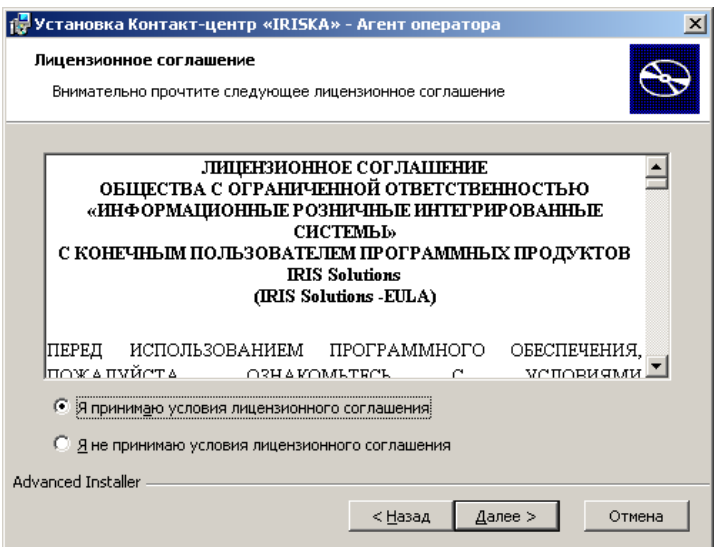

# Оставьте папку для установки программы без изменений:

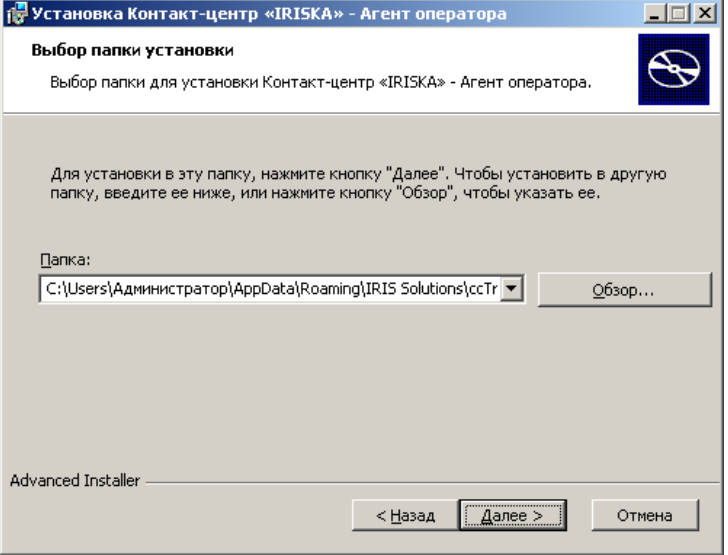

По умолчанию программа устанавливается в папку: %APPDATA%\IRIS Solutions\ccTrayClient\

#### Выполните установку программы:

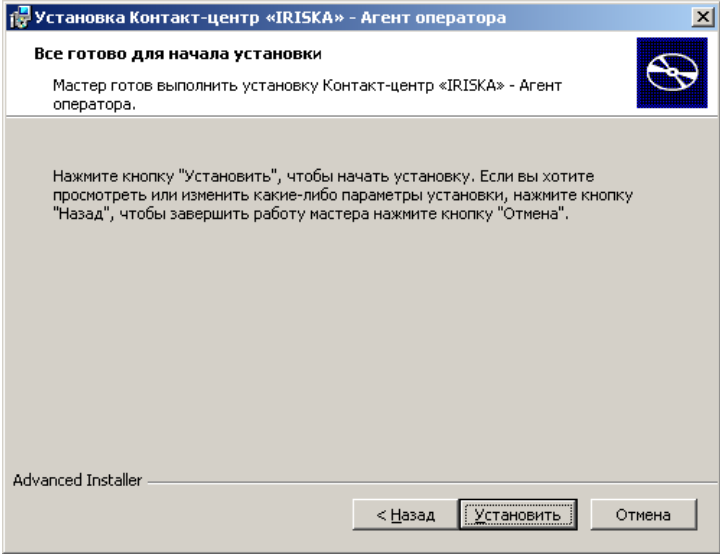

После установки программа запустится автоматически: те Установка Контакт-центр «IRISКА» - Агент оператора  $\vert x \vert$ Завершение работы мастера установки Контакт-центр «IRISКА» - Агент оператора Для выхода из мастера установки нажмите кнопку<br>"Готово" ■ Запустить Контакт-центр «IRISKA» - Агент оператора < Назад **Готово** Отмена

Также, для запуска ccTrayClient, можно использовать ярлык на рабочем столе.

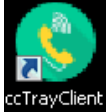

или в меню Пуск – Все программы.

**IRIS Solutions** C coTrayClient **O** microsip

В комплекте с ccTrayClient устанавливается программа MicroSIP – **софтфон** с открытым исходным кодом, использующая стек мультимедийной коммуникационной библиотеки PJSIP для ОС Windows. Более подробно о функционале MicroSIP можно ознакомиться на ресурсе проекта https://www.microsip.org

При первом запуске MicroSIP может появиться уведомление о блокировке некоторых возможностей этой программы. В этом случае разрешите MicroSIP связь в частных или рабочих сетях.

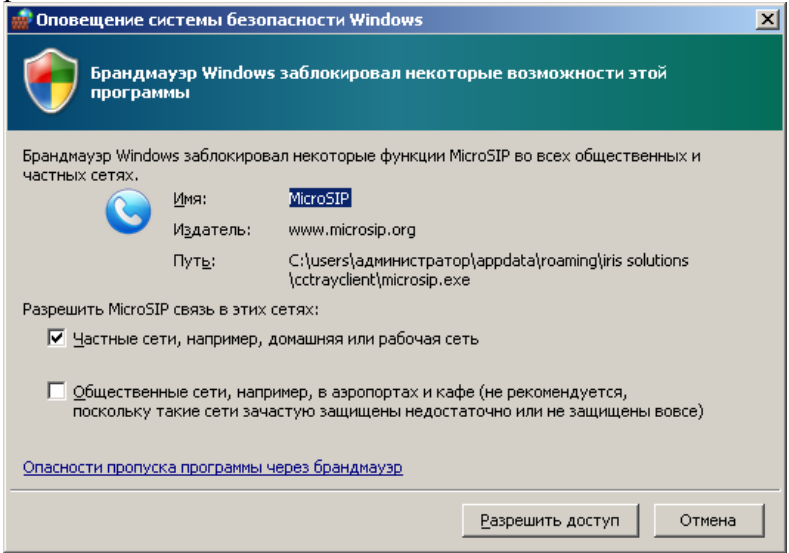

#### 1.2.Вход в приложение агента

Запустите ccTrayClient. При первом запуске приложение попытается автоматически найти каталог MicroSip. В cлучае, если ccTrayClient не сможет автоматическаи найти его необходимо будет вручную указать расположение файлов microsip.exe и MicroSIP.ini в настройках, кликнув кнопку в SIP-клиент:

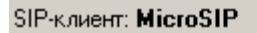

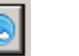

Чтобы выбрать расположение файлов, кликните кнопку и выберите исполняемый файл MicroSIP.exe и файл настроек MicroSIP.ini (по умолчанию, эти файлы находятся в папке C:\Program Files\MicroSIP):

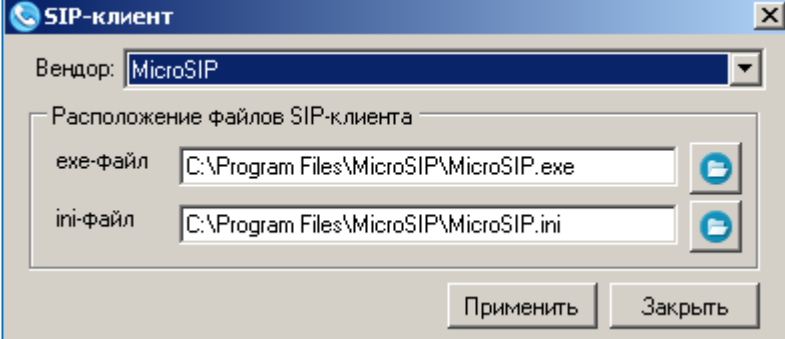

Если все шаги выполнены правильно, приложение запустится и автоматически определит доступную локальную сеть.

В полях логин и пароль необходимо ввести учетные данные, предоставленные администратором КЦ IRISKA. В поле сервер необходимо ввести адрес сервера КЦ IRISKA.

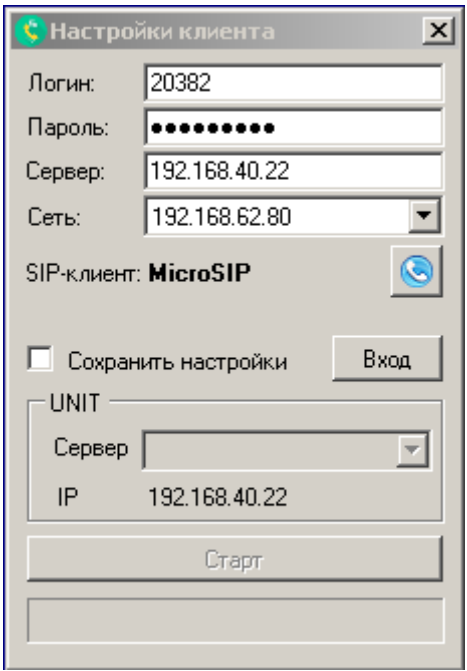

После ввода учетных данных и адреса сервера КЦ IRISKA, нажмите кнопку [Вход]. Если все данные введены верно, то автоматически определится имя сервера АТС (в разделе UNIT) и активируется кнопка [Старт].

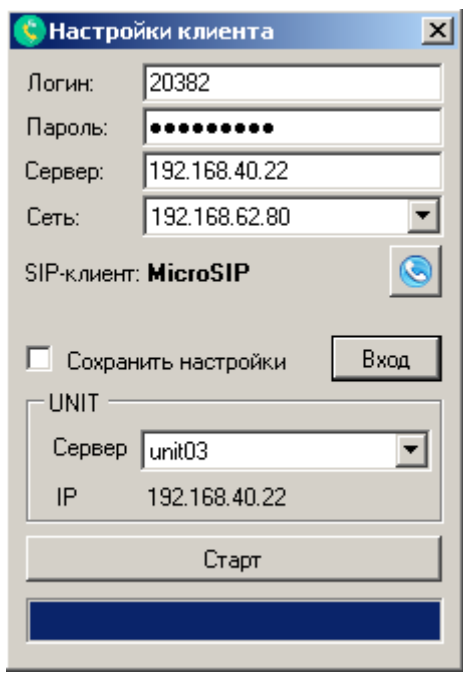

Нажмите кнопку старт. После успешного запуска приложение оповестит сообщением в области уведомлений панели инструментов рабочего стола Windows (далее - **системный трей**) об успешном входе агента в систему:

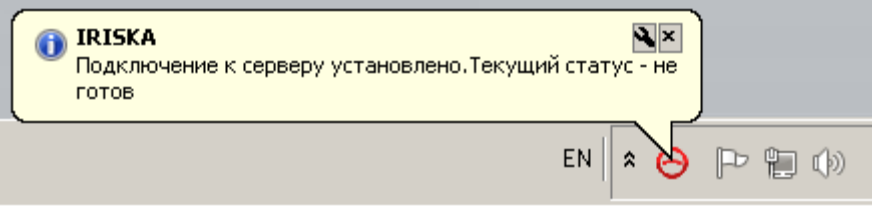

Софтфон MicroSIP будет автоматически запущен,

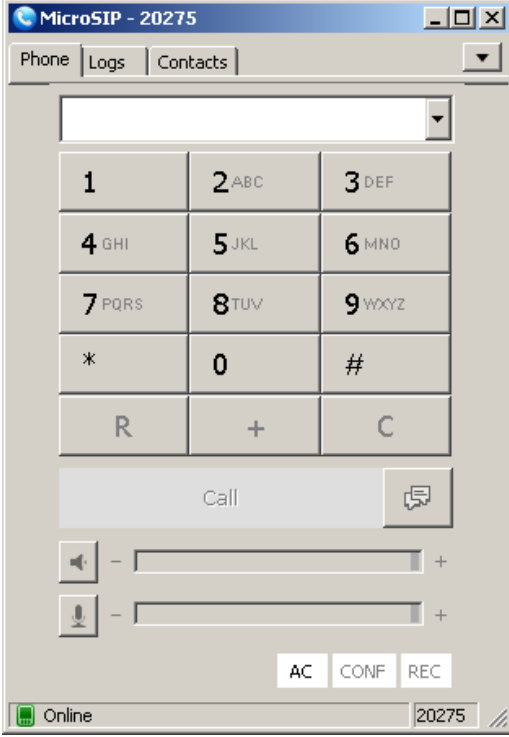

# 2. Работа с агентом

# 2.1.Смена статуса

Для смены статуса необходимо в системном трее кликнуть правой кнопкой мышки значок

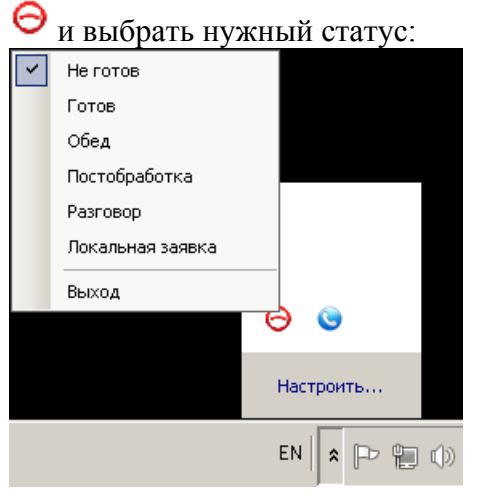

При выборе статуса Готов, цвет значок изменится на зеленый .

Остальные статусы служат для учета времени агента и обозначаются значком  $\Theta$ .

#### ВНИМАНИЕ! звонки поступают только в статусе «Готов».

При поступлении вызова сервер автоматически сменит статус агента на «Разговор». После окончания вызова статус сменится на «Постобработка». Далее, для продолжения работы агент должен снова перейти в режим «Готов»

# 2.2.Непредвиденное закрытие софтфона

В случае закрытия софтфона MicroSIP не средствами ccTrayClient, а в результате непредвиденного сбоя или действий пользователя, ccTrayClient автоматически выполнит перезапуск софтфона и. уведомит об этом всплывающим сообщением в системном трее:

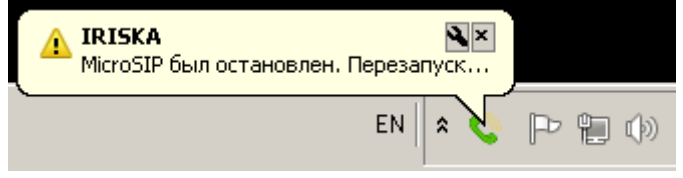

## 2.3.Потеря связи с сервером

В случае потери связи с сервером (сетевые проблемы, проблемы с рабочим местом агента и прочее) приложение уведомит об этом всплывающим сообщением в системном трее:

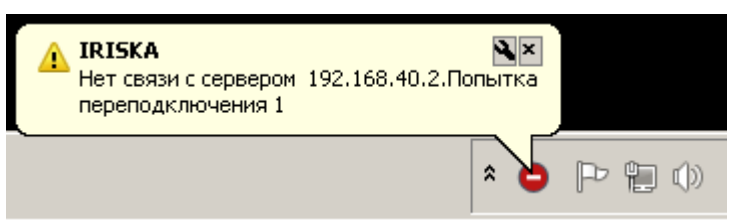

При этом статус агента на сервере изменится на «Не готов» и сервер перестанет посылать вызовы такому агенту.

#### 2.4.Восстановление связи с сервером

Агент после разрыва связи будет автоматически пытаться соединиться с сервером. В случае успешного соединения агент перейдет в статус «онлайн» и операционный статус «Не готов». Для возобновления работы необходимо установить статус «Готов».

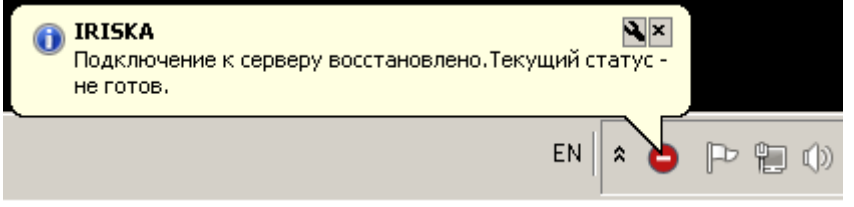

### 2.5.Завершение рабочего дня

Для завершения рабочего дня агента необходимо кликнуть правой кнопкой мыши значок В в системном трее и в контекстном меню выбрать «Выход».

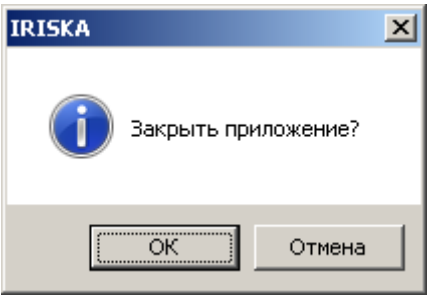

В этом случае сервер получит сообщение об отключении агента и переведет его в статус «Оффлайн» и «Не готов». Софтфон MicroSIP при этом автоматически закроется.

# 3. Деинсталляция (удаление) агентского модуля

Деинсталляция клиента ccTrayClient выполняется штатными механизмами ОС Windows. Для деинсталляции необходимо зайти в Панель управления, выбрать пункт «Программы и компоненты», найти и кликнуть «Удалить» для программы Контакт-центр «IRISKA» - Агент оператора (издатель ООО «ИРИС»):

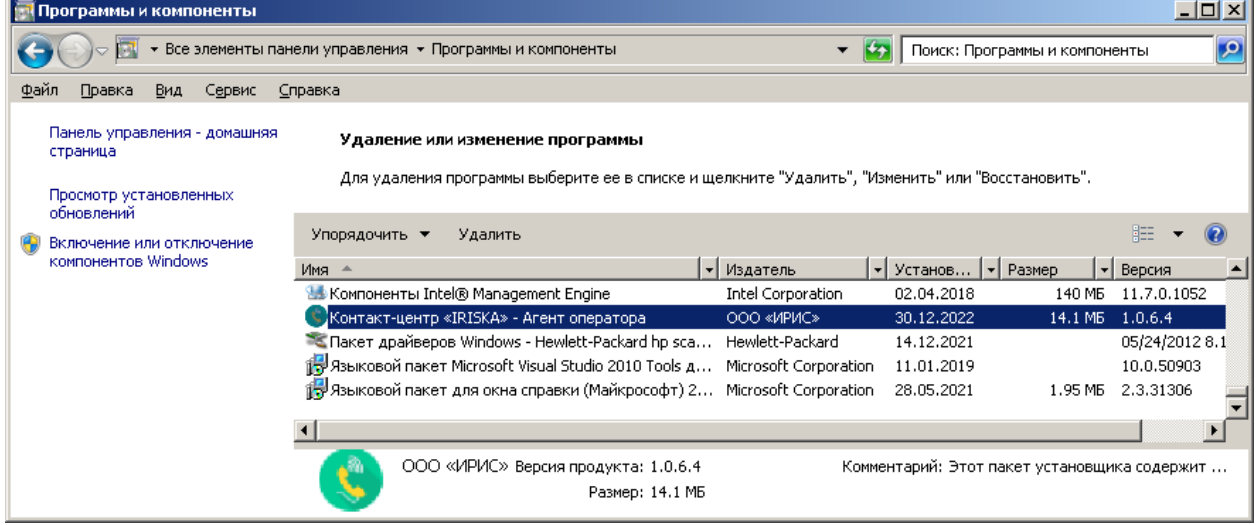